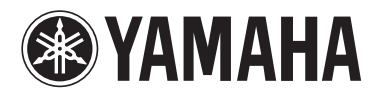

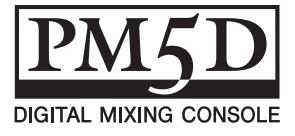

# **Manuel supplémentaire pour la console PM5D V1.12**

Le logiciel du système PM5D V1.12 comprend les changements et ajouts suivants par rapport à la version 1.04 (les modifications apportées jusqu'à la version 1.10 sont également incluses).

# **Utilisation des touches ENCODER [ON] pour activer/désactiver l'alimentation fantôme (+48V) (à partir de la version 1.05)**

L'option « USE ENCODER-ON AS +48V » (Utiliser l'encodeur comme source +48V) a été ajoutée à l'écran PREFERENCE 1. Lorsque cette option est activée et que le paramètre HA (sensibilité d'entrée du préampli micro) est sélectionné comme mode de l'encodeur, vous pouvez utiliser la touche ENCODER [ON] située au-dessus de chaque encodeur pour activer/ désactiver l'alimentation fantôme (+48V).

# **Activation/désactivation de l'affichage de la valeur du paramètre dans l'écran Name (à partir de la version 1.05)**

Le champ « CHANNEL NAME NUMERIC DISPLAY » (Affichage numérique du nom du canal) a été ajouté à l'écran PREFERENCE 2. Dans les versions 1.04 et antérieures, l'utilisation du fader ou de l'encodeur (réglage du panoramique) de chaque canal entraînait l'affichage de la valeur du paramètre en question dans l'écran Name. Dans la version 1.05 et supérieure, la désactivation des options « ENCODER VALUE » (Valeur de l'encodeur) et « FADER VALUE » (Valeur du fader) empêche l'affichage de la valeur du paramètre correspondant lorsque vous manipulez le fader ou l'encodeur.

eference it <mark>preference 2</mark> tiser define(soue) fader assign) patr wode

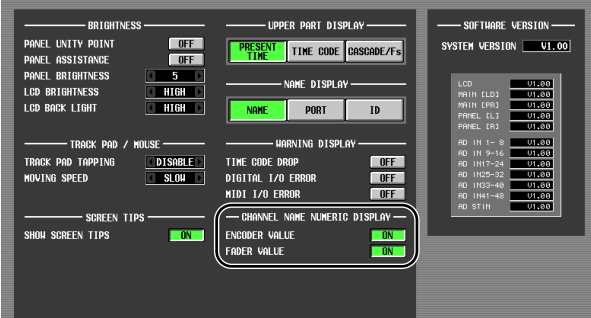

# **Sélection de la source de contrôle à partir du panneau (à partir de la version 1.05)**

Lors de la sélection d'une source de contrôle à partir du panneau dans les versions 1.04 et antérieures, vous pouviez choisir simultanément une source parmi les options [2TR A1]– [2TR D3] ou [DEFINE] et une deuxième parmi [STEREO A]/ [STEREO B] (y compris LCR) et obtenir ainsi deux sources au maximum. Dans la version 1.05 et supérieure, l'activation d'une touche désactive les autres, de sorte que vous pouvez sélectionner plus rapidement une source de contrôle unique. Pour sélectionner deux sources en même temps (comme dans les versions 1.04 et antérieures), appuyez simultanément sur les touches correspondantes du panneau ou utilisez l'écran MONITOR.

# **Préampli micro lié aux opérations d'activation/désactivation de Recall Safe (à partir de la version 1.05)**

Une nouvelle section SAFE KEY MODE SELECT (Sélection du mode de touche sécurisé) a été ajoutée à l'écran RECALL SAFE (Rappel sécurisé). Si vous activez la touche HA+CH, l'utilisation de la touche [RECALL SAFE] du panneau ou de la touche RECALL SAFE de l'écran CH VIEW (Affichage des canaux) (fonction INPUT VIEW (Affichage des entrées)) pour activer/ désactiver le réglage Recall Safe a désormais également pour effet d'activer/désactiver le réglage Recall Safe du préampli micro raccordé au canal correspondant. Si la touche CH est activée, le réglage HA Recall Safe ne sera pas lié.

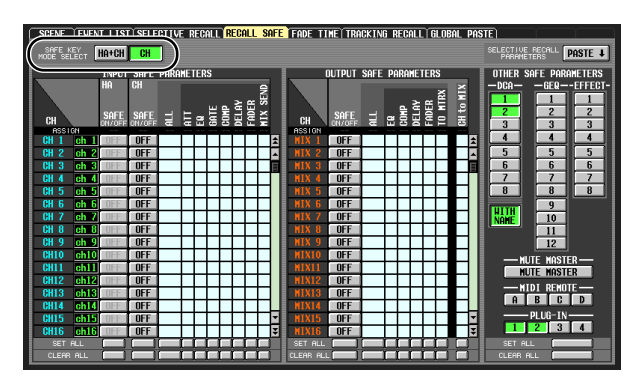

### **Option d'activation/de désactivation des réglages Recall Safe et Selective Recall pour le nom du groupe DCA (à partir de la version 1.05)**

Une nouvelle touche WITH NAME (Avec le nom) a été ajoutée à la zone DCA des écrans RECALL SAFE et SELECTIVE RECALL (Rappel sélectif). Celle-ci vous permet d'exclure le nom du groupe DCA des fonctions Recall Safe et Selective Recall du groupe DCA. Si la touche WITH NAME est activée, Recall Safe et Selective Recall s'appliquent aux noms des groupes DCA pour lesquels ces fonctions sont activées. Si la touche WITH NAME est désactivée, les noms des groupes DCA sont exclus des fonctions Recall Safe et Selective Recall.

# **Comportement des paramètres avec Recall Safe/Selective Recall (à partir de la version 1.12)**

Si vous utilisez Recall Safe ou Selective Recall, notez un changement a été apporté au niveau du comportement des paramètres qui sont uniques pour chaque paire de canaux ou modules impairs/pairs adjacents (voir le mode d'emploi p.165). Si Recall Safe ou Selective Recall est configuré pour un seul de ces canaux ou modules, les paramètres se comportent comme suit.

- **• PAIR**
- Désactivé de force (l'appariement échoue).
- **• GATE STEREO LINK**
- **• COMP STEREO LINK**
- **• GEQ LINK**

Les paramètres LINK sont désactivés de force (la liaison échoue).

- **• DELAY GANG**
- **• ATT GANG**

Les paramètres GANG sont rappelés. Si, lors du rappel, GANG est activé, les écarts respectifs des valeurs des paramètres DELAY et ATT à la suite du rappel sont maintenus lors de leur modification.

- **• MS DECODE**
- **• FIXED/VARI**
- Ces paramètres ne sont pas rappelés.
- **• PAN MODE**

Le paramètre PAN MODE est rappelé. Cependant, si le rappel provoque le passage du paramètre PAN MODE de la valeur BALANCE à un autre réglage ou d'un réglage quelconque à BALANCE, les paramètres PAN MODE et PAN ne sont pas rappelés. En outre, si PAN MODE est remplacé par GANG PAN en raison du rappel, l'écart respectif des valeurs du paramètre PAN faisant suite au rappel est maintenu lors de la modification de ces valeurs.

### **Prise en charge de la carte Y96K (à partir de la version 1.10)**

L'écran PLUG-IN a été ajouté à la fonction EFFECT (Effet). Des paramètres PLUG-IN ont en outre été ajoutés aux écrans RECALL SAFE et SELECTIVE RECALL de la fonction SCENE. Ces ajouts ont pour but de prendre en charge la carte Y96K qui sera bientôt proposée par Waves Corporation. Pour plus de détails sur son fonctionnement, reportez-vous au mode d'emploi de la carte Y96K.

Veuillez noter que la carte Y96K fonctionnera comme suit.

- Les données sont stockées/rappelées en tant que données de scène. La fonction Undo (Annuler) n'est toutefois pas prise en charge.
- Si vous éteignez puis rallumez la console PM5D, les données de scène classiques seront dans le même état qu'au moment de la mise hors tension. Par contre, la carte Y96K revient à l'état qui était le sien au moment de la dernière sauvegarde ou du dernier rappel.
- Si vous rappelez une scène qui entraîne une modification majeure des paramètres de la carte Y96K, la modification n'intervient que plusieurs secondes après le rappel sur la console PM5D. Si vous voulez synchroniser le timing de la modification, utilisez l'écran FADE TIME (Temps de fondu) pour spécifier un décalage au démarrage (START OFFSET).
- N'effectuez pas d'opérations de sauvegarde/rappel de scènes dans l'écran d'attente de la mise à jour de la carte Y96K. En effet, si vous le faites, l'écran devient inopérationnel pendant 30 secondes maximum.
- L'opération Scene Store (Stockage de scène) permet de sauvegarder les paramètres de la carte Y96K sur la console PM5D. Si vous exécutez l'opération Scene Store tandis que la carte Y96K est installée et que vous stockez à nouveau la scène alors que la carte Y96K n'est pas installée, les précédents paramètres de la carte Y96K sont conservés. Si vous n'avez jamais stocké de scène tandis que la carte Y96K est installée, le rappel de cette scène lorsque la carte Y96K est installée n'affecte en aucune manière la carte.
- En mode PREVIEW (Aperçu), l'écran PLUG-IN n'affiche pas le statut de la carte Y96K.

#### **Conservation des données MIDI EVENT, etc., lors du rappel de scène (à partir de la version 1.05)**

Les données MIDI EVENT, GPI OUT CONTROL et REMOTE TRANSPORT d'une scène sont désormais conservées en cas de rappel de scène. Cela signifie que si vous stockez une scène rappelée dans une autre scène, ces données seront enregistrées telles qu'elles étaient au moment du rappel.

#### **Sélection de la source de contrôle de la série DME et activation/désactivation de EXTERNAL CUE (à partir de la version 1.05)**

La touche MONITOR (Contrôle) et une touche de sélection de la source de contrôle ont été ajoutées à l'écran DME CONTROL (Contrôle du DME). Lorsque vous cliquez sur la touche de sélection de la source de contrôle  $(\blacksquare)$ , la fenêtre MONITOR POINT SELECT (Sélection du point de contrôle) apparaît et vous permet de sélectionner la source de contrôle de l'unité de la série DME. Si la touche MONITOR est activée, le voyant EXTERNAL CUE (Repère externe) dans la partie supérieure de l'écran s'allume et le signal de contrôle de l'unité de la série DME est envoyé au bus CUE de la console PM5D.

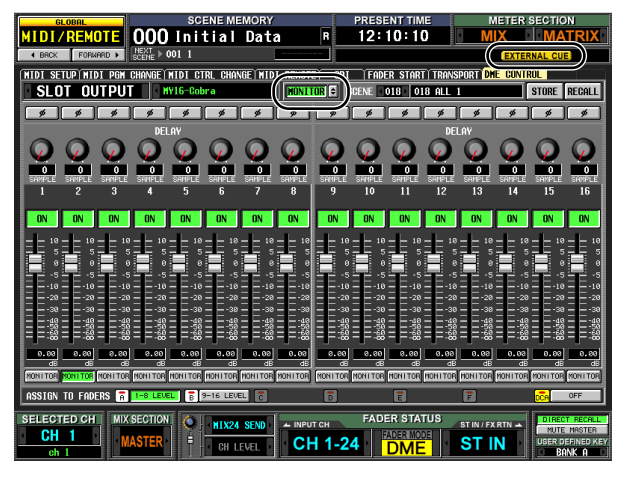

#### **Note**

*Avant d'activer la touche MONITOR, vous devez sélectionner le même port pour la sortie de contrôle de l'unité de la série DME et pour l'entrée de contrôle de la console PM5D. Pour spécifier la sortie de contrôle de l'unité DME, utilisez la boîte de dialogue « Monitor Out » (Sortie de contrôle) du DME Designer, à laquelle vous pouvez accéder via le menu [Tools] (Outils)* <sup>→</sup> *[Monitor]. Pour spécifier l'entrée de contrôle de la console PM5D, utilisez le champ MONITOR PORT (Port de contrôle) de la page SETUP (Configuration) de l'écran DME CONTROL.*

#### **Version du DME64N/24N (à partir de la version 1.12)**

Pour pouvoir utiliser la fonctionnalité DME CONTROL, le PM5D doit être de la version 1.12 ou d'une version supérieure et toutes les unités DME64N/24N connectées doivent être de la version 1.1 ou supérieure.

Les types de données suivants peuvent désormais être traités par bloc.

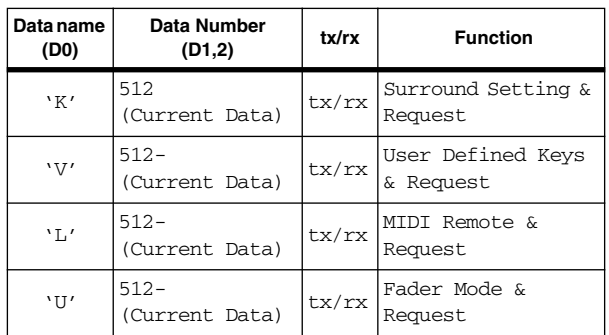

# **Compatibilité des données SETUP (à partir de la version 1.05)**

Les données SETUP créées avec le logiciel système version 1.05 ou supérieure ne peuvent pas être chargées dans un système utilisant la version 1.03 ou une version antérieure. Par contre, les données SETUP créées avec le logiciel système version 1.03 ou antérieure peuvent être chargées dans un système utilisant la version 1.05 ou une version supérieure.

# **Compatibilité des données de scène (à partir de la version 1.10)**

Parallèlement à la prise en charge de la carte Y96K, la compatibilité des données de scène (ALL DATA (Toutes les données), SCENE MEMORY (Mémoire de scènes), SCENE MEMORY avec LINKED LIBRARY (Bibliothèque liée)) a été modifiée comme suit.

Les données de scène créées avec le logiciel système version 1.10 ou supérieure ne peuvent pas être chargées dans un système utilisant la version 1.04 ou une version antérieure. Par contre, les données de scène créées avec le logiciel système version 1.04 ou antérieure peuvent être chargées dans un système utilisant la version 1.10 ou une version supérieure. Dans ce cas, les paramètres de la carte Y96K restent tels qu'ils étaient avant le chargement. Si vous sauvegardez ces données sur un système utilisant la version 1.10 ou une version supérieure, la taille des données augmente de manière à assurer la prise en charge de la carte Y96K.

# **Note concernant les scènes/bibliothèques directement après le démarrage du système**

Après le démarrage du système, la console PM5D a besoin de plusieurs minutes pour transférer les données de scène/ bibliothèque dans la mémoire interne. (Le temps nécessaire dépend du volume de données.) Cela signifie que les restrictions suivantes s'appliquent pendant ce laps de temps.

- Vous ne pouvez pas utiliser la touche PASTE (Coller) dans l'écran GLOBAL PASTE (Collage global).
- Vous ne pouvez pas exécuter la fonction UNDO (Annuler) de la mémoire de scènes.
- Le rappel de la mémoire de scènes prend un certain temps.

# **Prise en charge de Studio Manager (PM5D Editor) (à partir de la version 1.10)**

Vous pouvez désormais utiliser le logiciel Studio Manager inclus pour contrôler la console PM5D. Pour plus de détails sur le Studio Manager, reportez-vous au manuel d'installation correspondant.

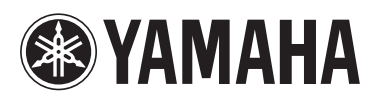